## **Een picto in Word invoegen**

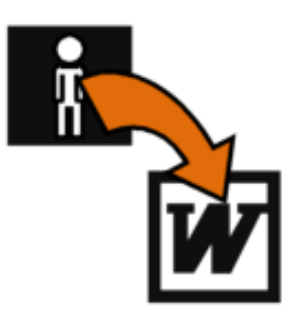

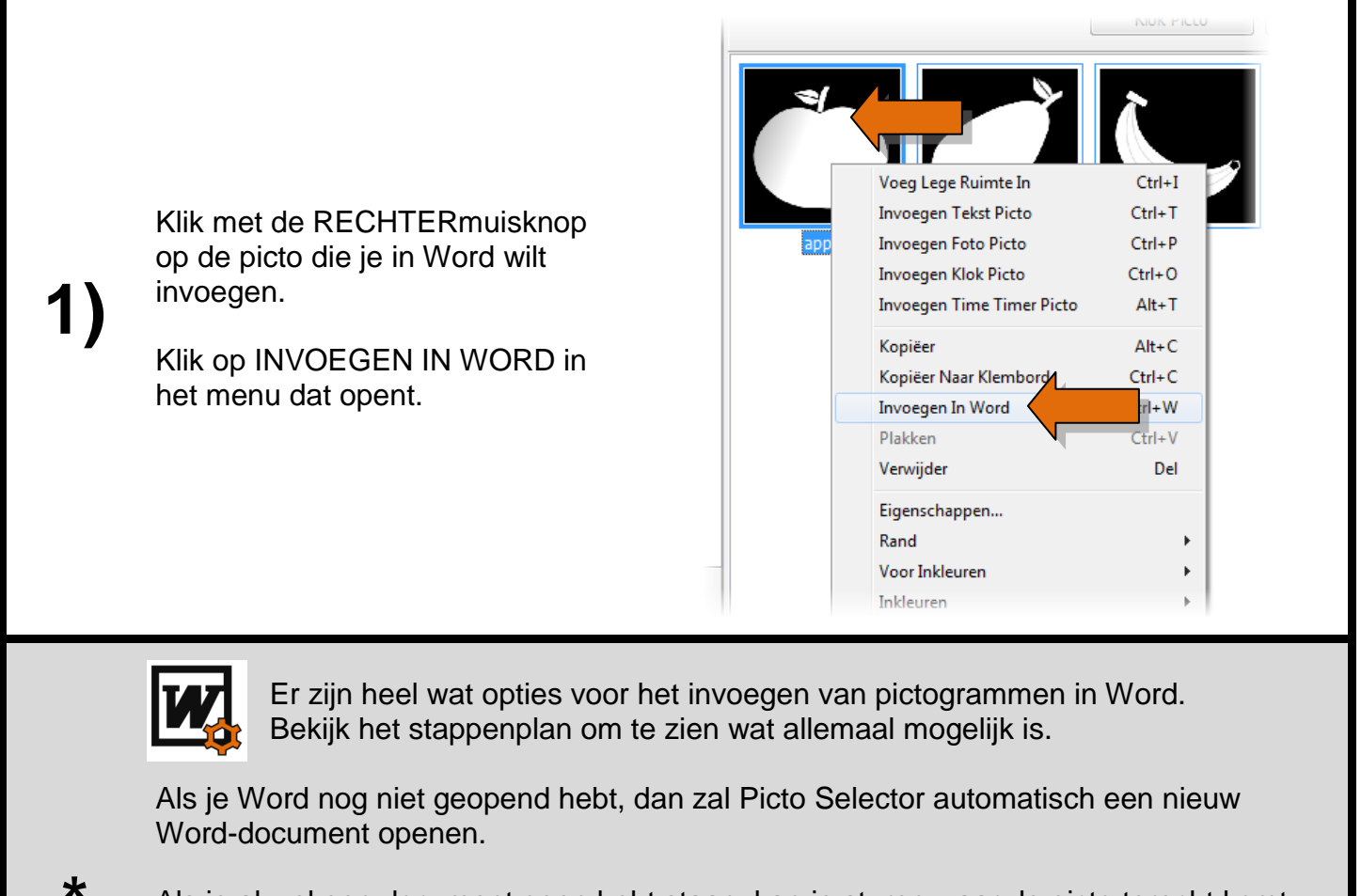

Als je al wel een document open hebt staan, kan je sturen waar de picto terecht komt. Klik eerst met je LINKERmuisknop op de plaats waar de picto moet komen (dit kan bijvoorbeeld ook de cel van een tabel zijn). Ga dan naar Picto Selector en voeg de gewenste picto in.

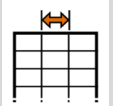

Als je de picto naar een tabel invoegt, zal deze zich aanpassen aan de grootte van de kolom als de VASTE KOLOMBREEDTE is ingesteld.

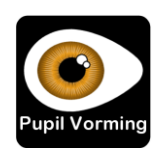